## **BAŞVURU BELGELERİNİN LİHKAB OFİS OTOMASYON SİSTEMİ ÜZERİNDEN MEGSİSE GÖNDERİLMESİ**

LİHKAB Ofis Otomasyon Sisteminde yapılan son güncelleme ile başvurulara ait belgelerin MEGSİS e sayısal ortamda gönderilmesi sağlanmıştır.

Bu güncelleme ile **tescile tabi işlemlere ait başvuruların kadastro müdürlüğüne gönderilecek belgeleri** sistem üzerinden kontrollük için kadastroya gönderilebilir hale gelmiştir.

Bundan sonraki işlemlerde belge yükleme esnasında eğer işlem belgeleri kadastroya gönderilecek belge tipinde ise kullanıcıdan belge haricinde Kurum /Tarih /Sayı bilgilerini sisteme girmesi istenecektir. Alınan bu bilgiler belge yükleme esnasında ilgili servislerinden sorgulanır eğer aynı Kurum /Tarih /Sayılı belge daha önce sisteme yüklenmiş ise aynı belge tekrar yüklenemeyecektir.

Kadastro Müdürlüğüne gönderilebilecek belge tipleri şunlar :

-Yapı kullanma izin belgesi -Veraset İntikal Vergi İlişik Kesme Yazısı -Röperli Kroki -Vekaletname -Yetki Belgesi -Deprem Sigorta Poliçesi -Tescil Bildirimi (Onaysız) -Uygun Görüş Yazısı (Kurum, Kuruluş, Belediye vb.) -Veraset/Vesayet Belgesi -Plan Örneği -Parselin Yerinde Gösterilmesi Krokisi -Bağımsız Bölüm Planı -Vaziyet Planı -Değişiklik Tasarımı (Onaysız) -Emlak Vergi Değeri Belgesi -Hatalı BB Teknik Rapor -Zemin Tespit Tutanağı

-Yapı Kayıt Belgesi

-Encümen Kararı

Bunun için öncelikli olarak tescile tabi başvurulardan kontrollük için kadastro müdürlüğüne gönderilmek istenen başvuru seçilir ve dosya yükle butonu seçilir.

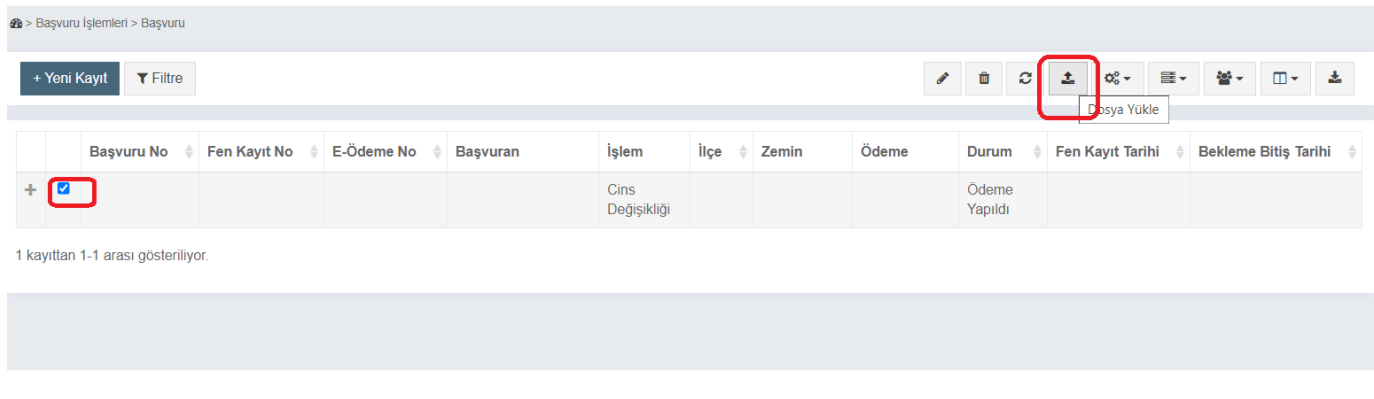

Açılan sekmede yüklenmek istenen belge tipine göre "Alınan Belge" ya da "Üretilen Belge" seçilir. Başvurunun niteliğine göre gerekli belgeler "Belge Detay Tip" başlığında görüntülenebilir.

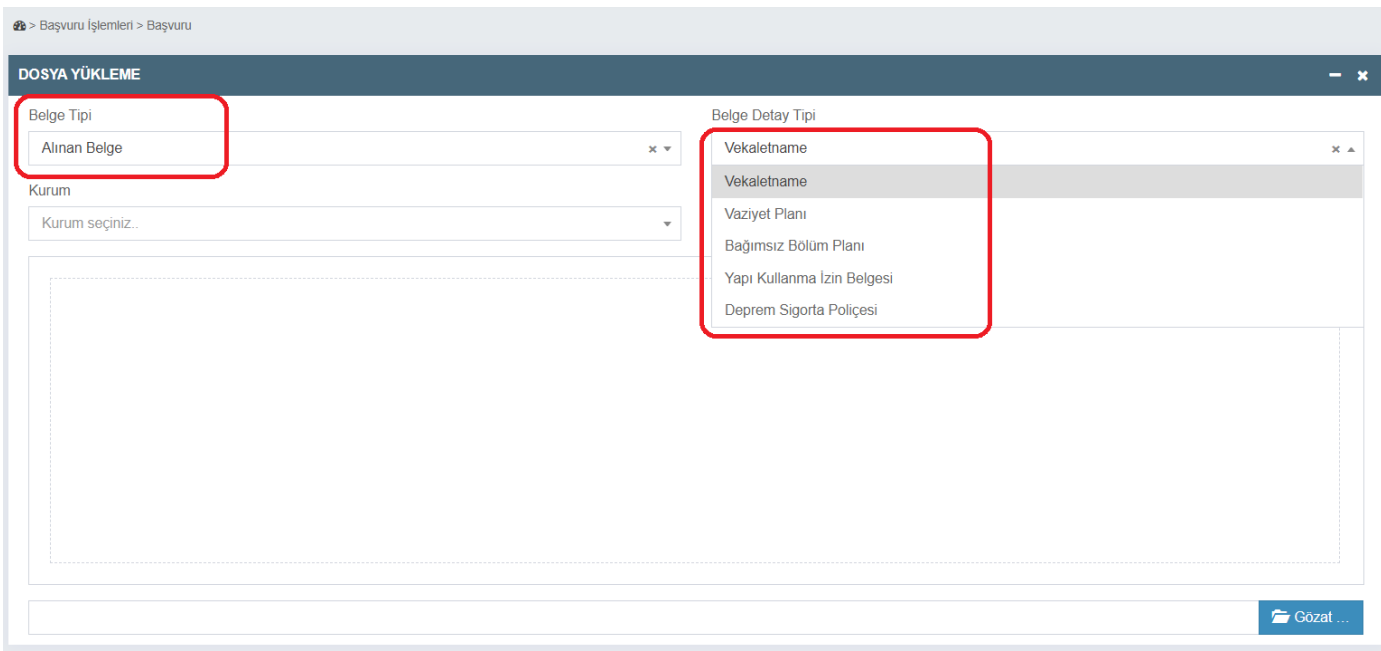

Aşağıdaki resimde açıklandığı üzere, Belge Detay Tipi seçildikten sonra, "Gözat" sekmesinden istenen belge seçilir ve ilgili belgeye ait Kurum, Tarih ve Sayı bilgileri eklenir.

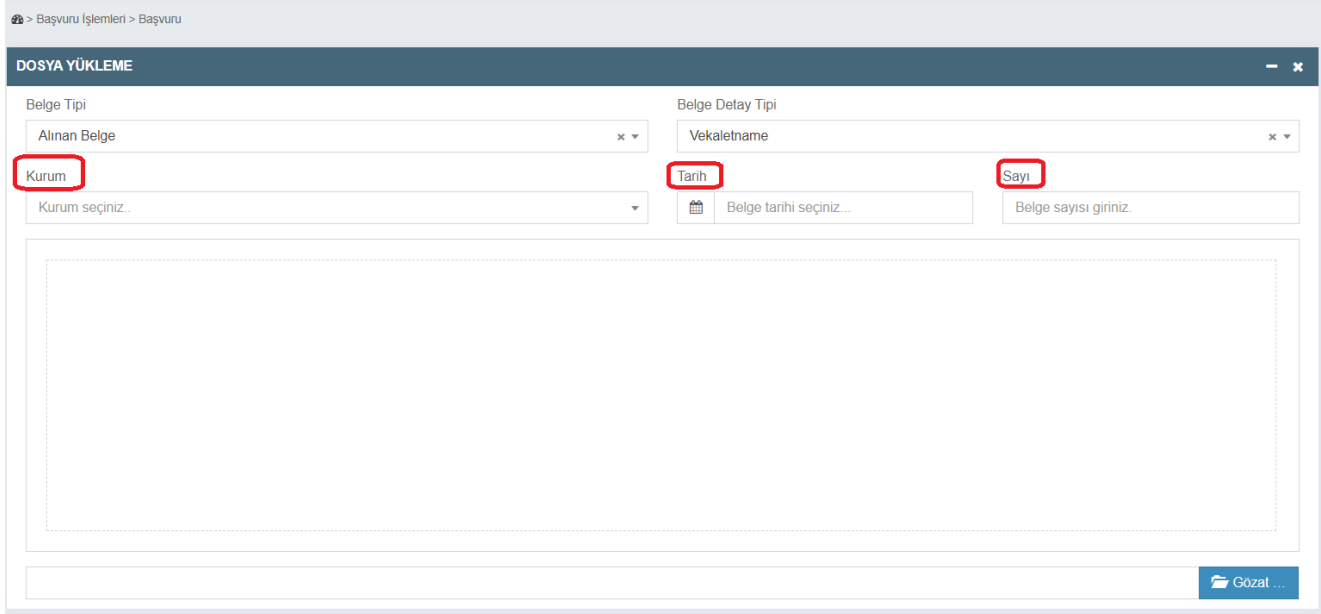

Kurum sekmesine istenen kurumla ilgili arama bilgileri girildiğinde aşağıdaki ilgili kurumlar listelenir.

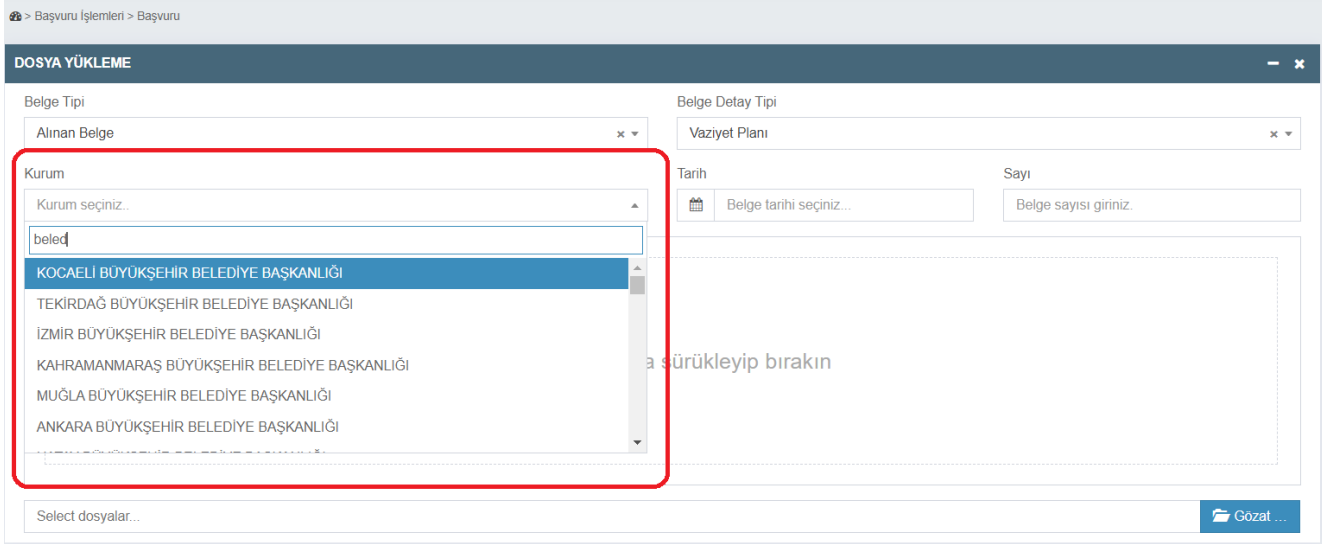

Tüm bilgileri girilen belge daha sonra "Yükle" seçeneği ile sisteme yüklenir. Yanlış belge yüklenmesi halinde "Sil" seçeneği ile silinir.

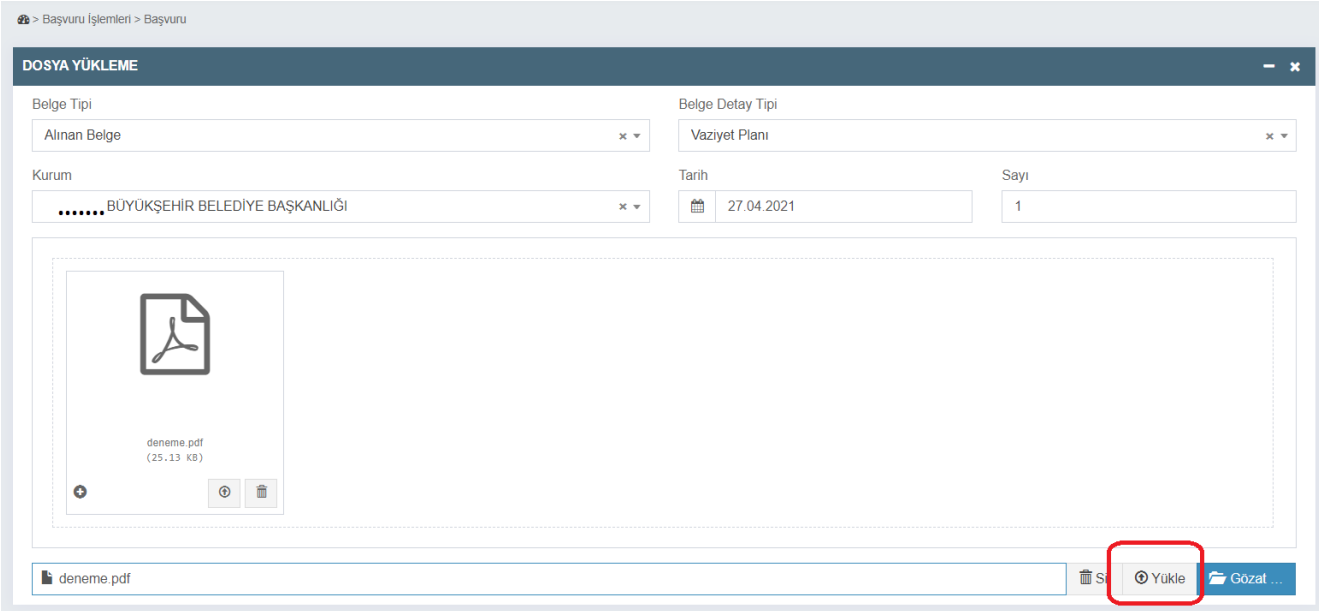

Alınan belgeler sisteme yüklendikten sonra aynı şekilde sırasıyla "Üretilen Belge" tipi seçilerek, işlem niteliğine göre yer alan "Belge Detay Tipi" seçilir ve daha önce açıklanan işlem adımları sırasıyla takip edilerek belge yükleme işlemi gerçekleştirilir.

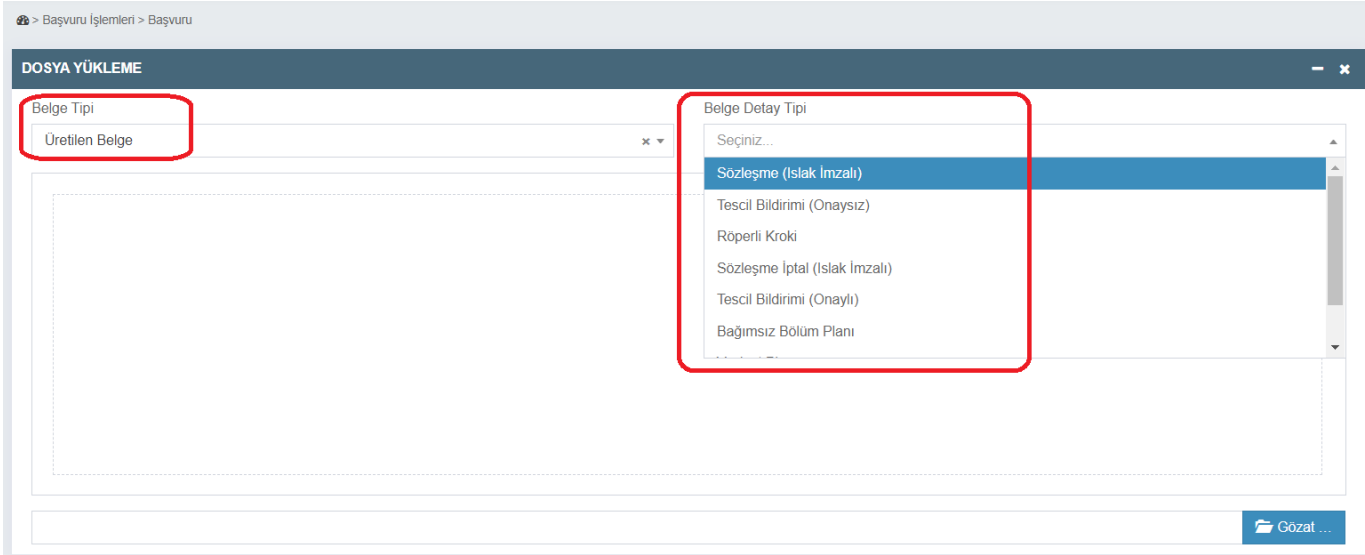

Üretilen belgeler arasında, işlemin niteliğine göre **lisanslı büro tarafından üretilmiş** Röperli Kroki, Vaziyet Planı ya da Bağımsız Bölüm Planı belgelerinin sisteme yüklenmesi esnasında **"Sayı" sekmesine "Fen Kayıt No"da yer alan sayı girilir.** 

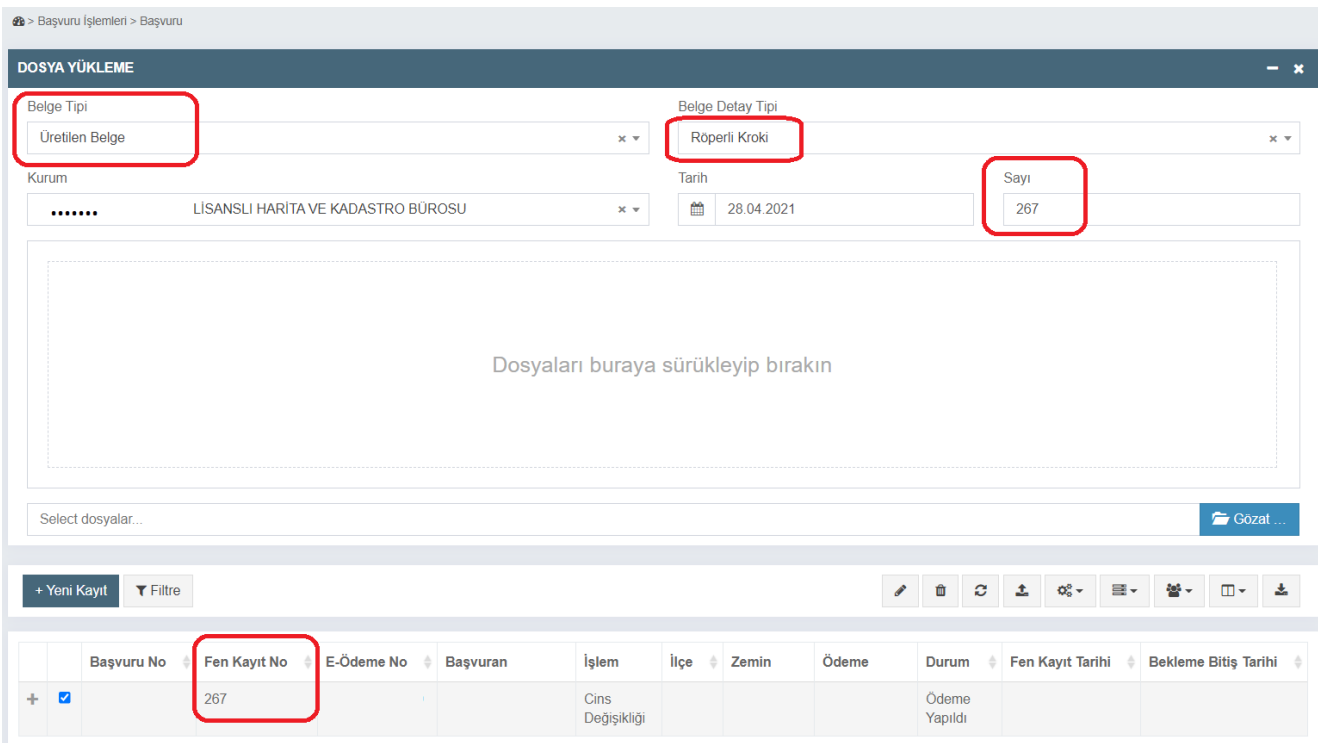

## Belge yükleme işlemlerinin tamamlanmasının ardından ;

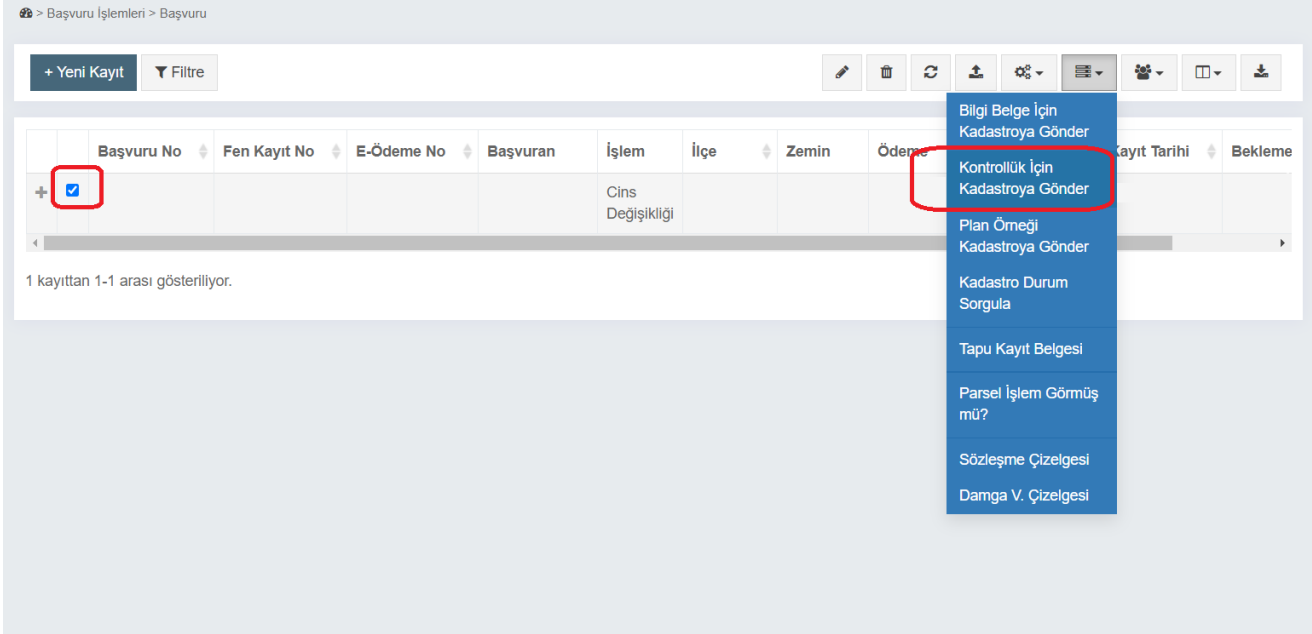

Başvuruya eklemek istenen başvuru olup olmadığı belirlendikten sonra sıradaki aşamaya geçilir.

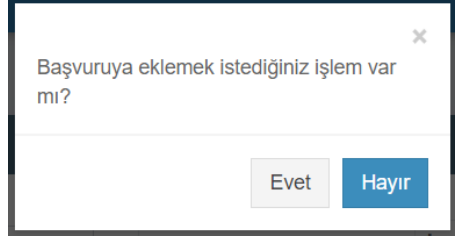

Yukarıda açıklandığı şekilde **kadastro müdürlüğüne gönderilecek belgeler** sırasıyla sisteme yüklendikten sonra, "Kontrollük için Kadastroya Gönder" butonuna tıklanması halinde başvuru ile beraber ilgili belgeler de MEGSİSe gönderilmiş olacaktır.